# **Přizpůsobení zobrazení**

## **Změna aktivního zobrazení**

Kalendář umožňuje zobrazit události pomocí jednoho ze standardních zobrazení.

Chcete-li změnit zobrazení kalendáře, vyberte odpovídající položku z kontextového menu. Nabídku lze vyvolat kliknutím pravého tlačítka myši na libovolnou oblast kalendáře.

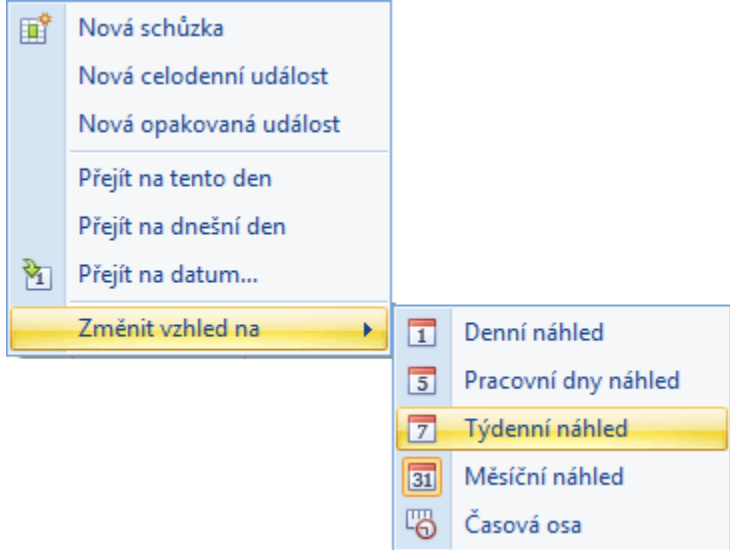

Při navigaci přes dialogové okno **Přejít na datum** (*Go To Date*) lze také zadat aktivní zobrazení kalendáře. Následující obrázek znázorňuje výběr typu zobrazení.

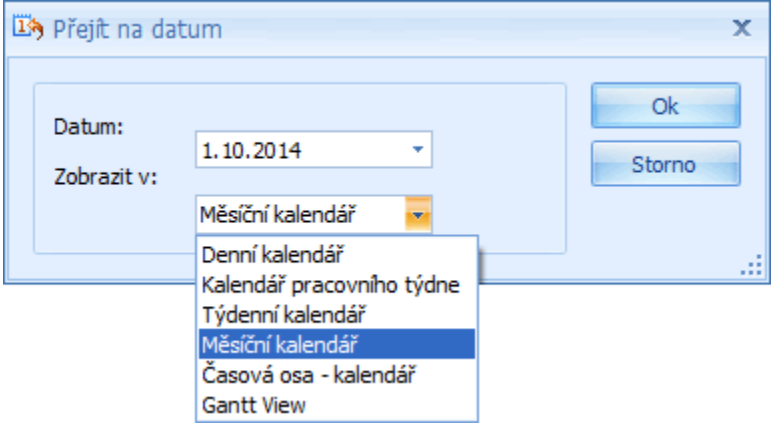

#### **Dostupné typy zobrazení**

- **Denní kalendář** (*Day View*) nabízí nejpodrobnější pohled na události konkrétního dne.
- **Kalendář pracovního týdne** (*Work Week View*) nabízí zobrazení událostí pro pracovní dny v konkrétním týdnu.
- **Týdenní kalendář** (*Week View*) nabízí zobrazení událostí pro daný týden.
- **Měsíční kalendář** (*Month View*) nabízí nejméně podrobný pohled na události a je určen pro prohlížení událostí v dlouhodobém časovém horizontu. Dny jsou zde umístěny vedle sebe ve vodorovném směru tak, že tvoří týdny, zatímco týdny jsou umístěny pod sebou.
- **Časová osa** (*Timeline View*) nabízí zobrazení událostí do horizontálních pruhů umístěných podél časové osy a poskytuje tak lepší přehled pro plánování dalších aktivit.
- **Ganttův pohled** (*Gantt View*) nabízí také zobrazení událostí do horizontálních pruhů umístěných podél časové osy, ale navíc zobrazuje aktuální stav plánu v procentech a zobrazuje závislost mezi událostmi.

### **Funkce zoom v kalendáři**

V režimu **Zobrazení dne** (*Day View*), **Zobrazení pracovního týdne** (*Work Week View*) a **Zobrazení časového plánu** (*Timeline View* ), lze využít klávesové zkratky **CTRL+znaménko PLUS** , **CTRL+znaménko MÍNUS** nebo **CTRL+kolečko myši** pro přiblížení nebo oddálení oblasti kalendáře.

# **Přiblížení** umožňuje zobrazit obsah podrobněji.

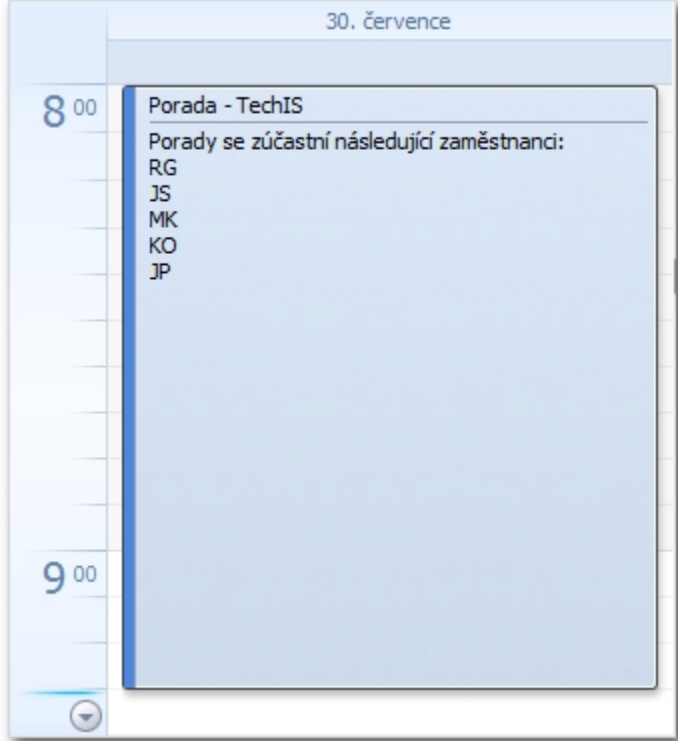

**Oddálení** umožňuje získat širší pohled na zobrazení.

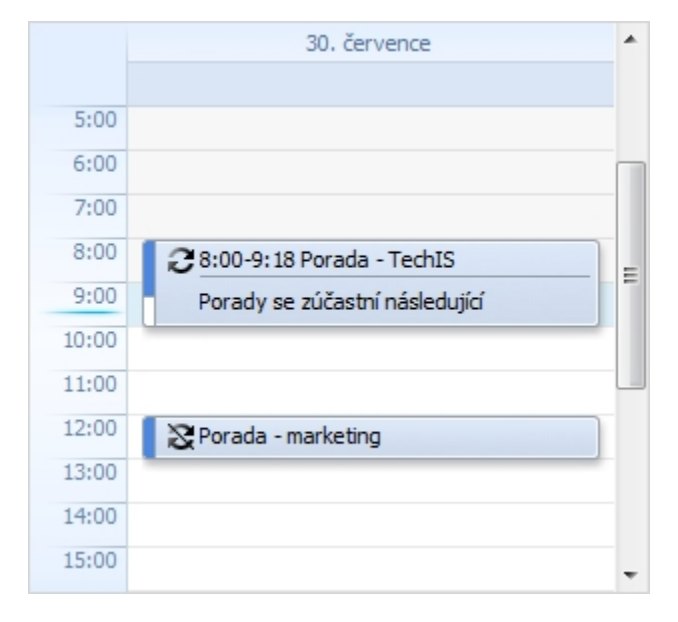